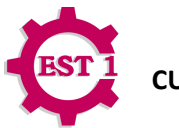

### **INTRODUCCIÓN:**

Google Workspace for Education (GWfE) ofrece un conjunto de herramientas basadas en la nube a instituciones públicas o privadas de Educación Primaria, Secundaria, Medio Superior y Superior. Entre las herramientas y servicios que destacan se encuentran las aplicaciones de mensajería y colaboración como: Gmail, Google Drive, Calendario y Classroom.

Las cuentas de Google Workspace for Education de la Escuela Secundaria Técnica Número 1 (E.S.T. Núm. 1) son exclusivas para estudiantes, docentes, personal administrativo y de servicios. Su uso deberá ser estrictamente para los fines educativos que la Dirección de la Escuela defina y de acuerdo a las condiciones de servicio y la política de privacidad de Google.

La Dirección de la E.S.T. Núm. 1, será la encargada de crear y asignar las cuentas de correo institucional y se reserva el derecho de suspender el servicio a los usuarios que hagan uso inadecuado de esta plataforma.

#### **BIENVENIDA**

1. Al correo electrónico de contacto que registró tu responsable o tutor te llegará un mensaje con los datos de la cuenta de correo institucional de la Escuela Secundaria Técnica Núm. 1 (revisa en tu *bandeja de entrada, SPAM* o correo electrónico no deseado).

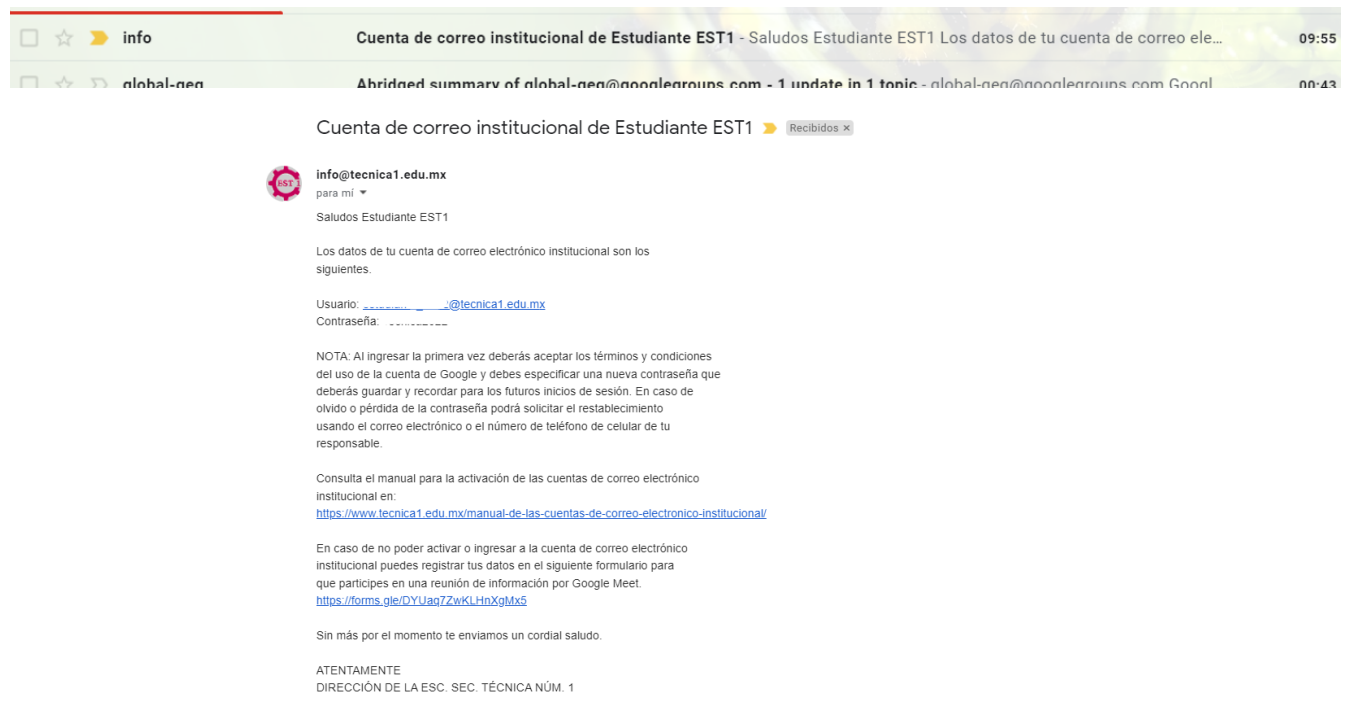

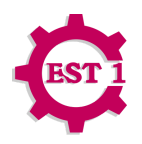

2. Utilizando el navegador de Google Chrome en una computadora de Escritorio o Laptop ingresa en modo **INVITADO** o de **INCÓGNITO** a la siguiente dirección [https://gmail.com.](https://gmail.com)

**NOTA:** A fin de garantizar la seguridad de la cuenta, es necesario realizar este procedimiento dentro de las primeras 48 horas de haber recibido el mensaje de correo electrónico con los datos de acceso de la cuenta de correo institucional. De lo contrario no podrás acceder a tu cuenta y deberás comunicarte al correo [info@tecnica1.edu.mx](mailto:info@tecnica1.edu.mx) para solicitar una nueva contraseña.

3. Ingresa el usuario y contraseña que recibiste en el mensaje de correo electrónico:

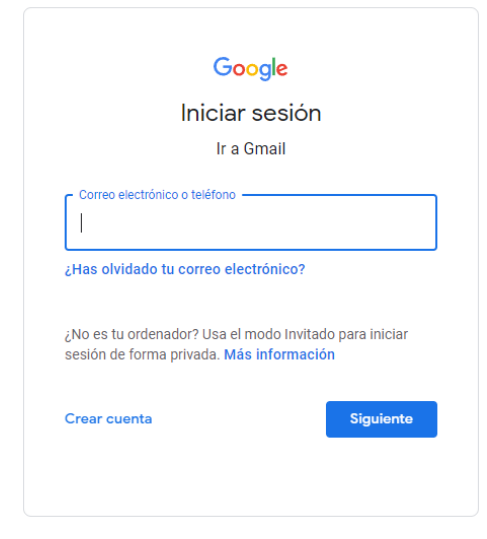

4. Haz clic en Aceptar en las Condiciones del Servicio y la Política de Privacidad de Google.

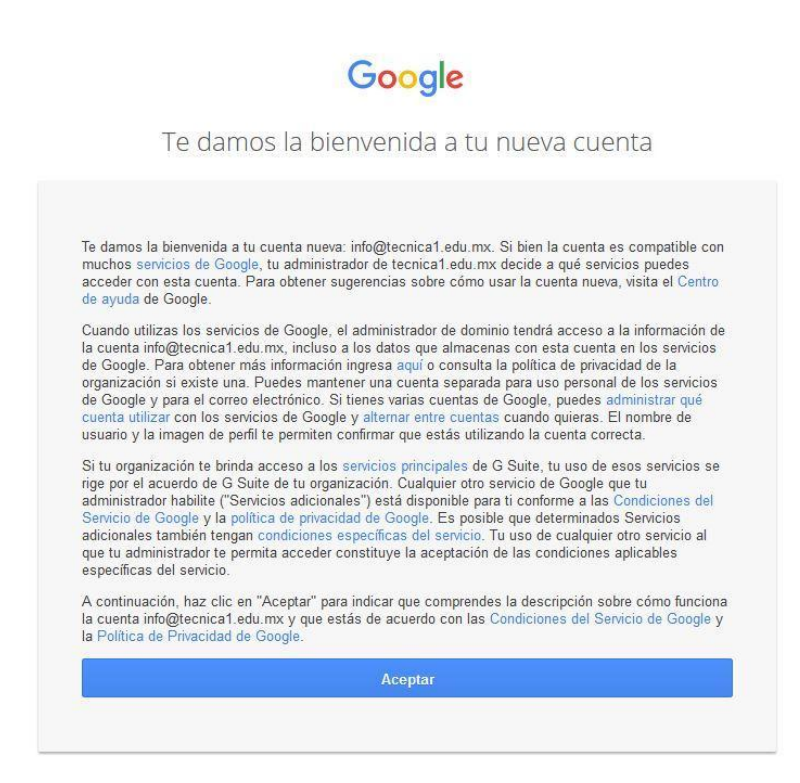

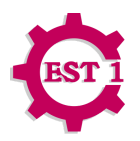

5. En la siguiente ventana deberás ingresar una nueva contraseña y pulsar el botón cambiar contraseña.

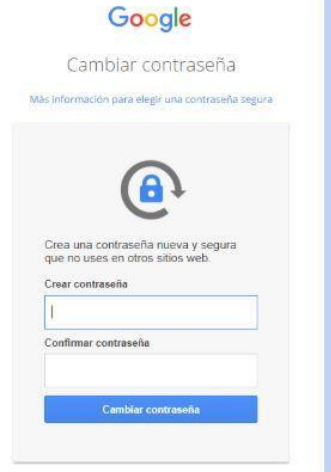

**NOTA:** Recuerda utilizar una contraseña segura *(8 caracteres o más, puede ser cualquier combinación de letras, números y símbolos; no se admiten acentos ni caracteres especiales como ñ)*, asegúrate de recordarla o guárdala en un lugar seguro para los próximos inicios de sesión.

6. Empieza a utilizar los servicios y aplicaciones que Google tiene para ti desde el botón de Aplicaciones de Google.

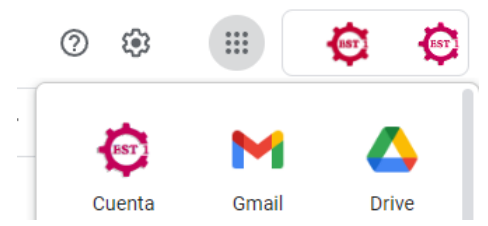

7. Recuerda cerrar el inicio se sesión desde el botón de perfil de tu cuenta de correo electrónico institucional.

**NOTA: En caso de olvido o pérdida de la contraseña podrás solicitar el restablecimiento usando el correo electrónico o el número de teléfono de celular de tu responsable.**

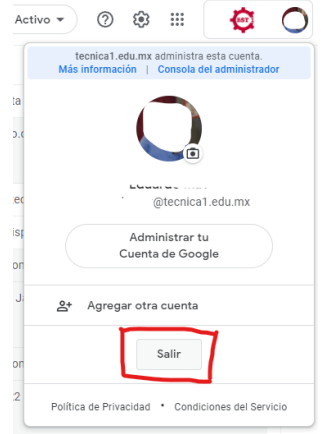

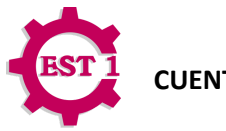

### **PARA LOS PRÓXIMOS INICIOS DE SESIÓN:**

### **Desde una Computadora o Laptop**

Puedes iniciar sesión en Gmail, Drive, Classroom, etc. en una computadora utilizando un navegador para internet (se sugiere ocupar Google Chrome):

- 1. Accede a gmail.com en la computadora.
- 2. Escribe la dirección de correo (completa) de tu cuenta institucional y la contraseña.
- 3. Si ves datos ya rellenados, pero quieres iniciar sesión en otra cuenta, haz clic en Usar otra cuenta.
- 4. Si ves una página de descripción de Gmail en vez de la de inicio, haz clic en Iniciar sesión (ubicado en la parte superior derecha).

**NOTA:** Si vas a iniciar sesión en una computadora pública, no te olvides de cerrar tu sesión cuando termines, se sugiere que en lugares públicos, utilices tu cuenta de correo en una ventana de incógnito.

#### **Android**

- 1. Abre la aplicación Gmail en tu teléfono o tablet Android.
- 2. En la esquina superior derecha, toca tu foto de perfil.
- 3. Toca Añadir otra cuenta.
- 4. Elige Google como el tipo de cuenta que deseas añadir.
- 5. Sigue los pasos indicados en la pantalla para añadir tu cuenta.

#### **iPhone y iPad**

- 1. Abre la aplicación Gmail en tu iPhone o iPad.
- 2. En la esquina superior derecha, toca tu foto de perfil.
- 3. Toca Añadir otra cuenta.
- 4. Elige el tipo de cuenta que quieras añadir:
- 5. Si usas una cuenta de iCloud, @me.com o @mac.com, es posible que tengas que especificar unos ajustes concretos o la contraseña de la aplicación.
- 6. Si consultas el correo de tu trabajo o centro académico en Outlook para Windows, selecciona Outlook, Hotmail y Live.
- 7. Si no ves tu servicio de correo, selecciona Otra.
- 8. Sigue los pasos indicados en la pantalla para añadir tu cuenta. Toca Probar Gmailify (si está disponible) para poder usar funciones de Gmail en la cuenta que has añadido, como la protección antispam y las categorías de correo electrónico.

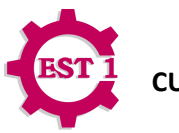

### **ACCEDER A VARIAS CUENTAS A LA VEZ**

Si tienes más de una cuenta de Google, puedes acceder a varias cuentas a la vez. De esta manera, puedes cambiar entre cuentas sin tener que salir y volver a acceder.

Si bien tus cuentas tienen configuraciones individuales, es posible que se aplique la configuración de tu cuenta predeterminada en algunos casos.

#### **Cómo agregar cuentas**

- 1. En tu computadora, accede a Google.
- 2. En la parte superior derecha, selecciona tu inicial o imagen de perfil.
- 3. En el menú, selecciona Agregar cuenta.
- 4. Sigue las instrucciones para acceder a la cuenta que deseas usar.

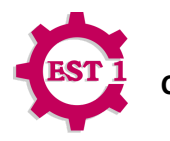

# **RECUPERAR CONTRASEÑA**

1. Para recuperar tu contraseña en la ventana de inicio de sesión, escribe tu cuenta de correo electrónico institucional y pulsa el botón siguiente:

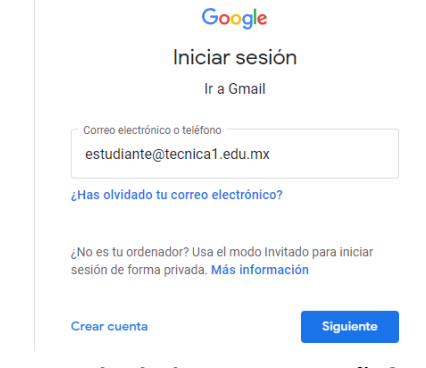

2. Selecciona la opción **¿Has olvidado tu contraseña?**

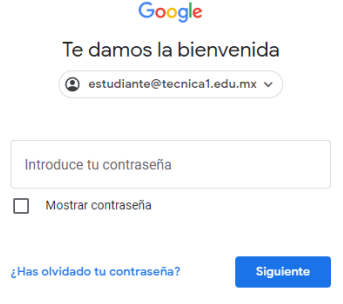

3. Selecciona la opción Probar de otra manera.

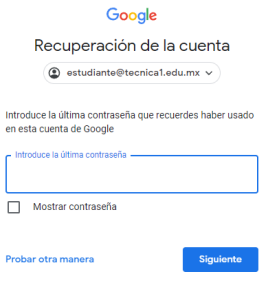

4. Escribe el número de teléfono celular de tu responsable.

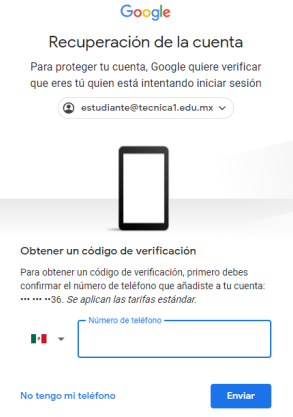

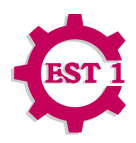

- 5. Recibirás un mensaje de texto en el número de teléfono celular registrado.
- 6. Ingresa el código de 6 dígitos que recibiste en tu teléfono celular y pulsa el botón siguiente:

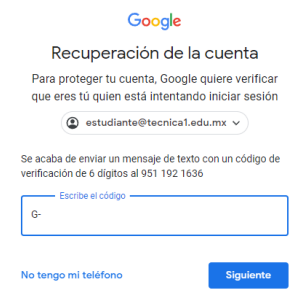

7. Deberás crear una nueva contraseña segura y seleccionar el botón Siguiente.

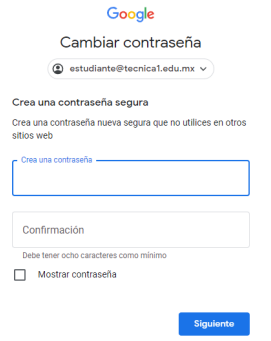

*Recuerda utilizar una contraseña segura (que contenga al menos 8 caracteres o más; puede ser cualquier combinación de letras, números y símbolos; no se admiten acentos ni caracteres especiales como ñ). Asegúrate de recordarla o guárdala en un lugar seguro para tus próximos inicios de sesión.*

8. Selecciona la opción Ir a Gmail.

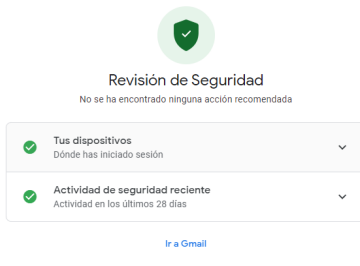